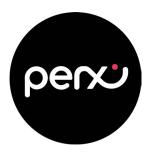

## Perx Card Activation Step by step instructions

Follow the steps outlined below to activate your Perx Reward card. Alternatively you can watch our Activation Tutorial video here.

You MUST create an account if you dont have one. Visit <u>perx.getmybalance.com</u> to get started.

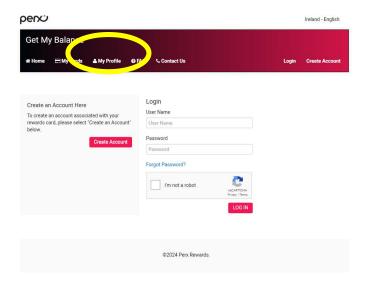

**3.** Click on **Terms & Conditions** otherwise the tick box won't appear

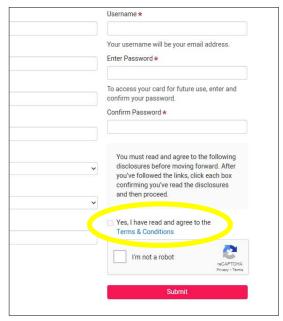

**9** Birthdate will display in US format: Year/Month/Day

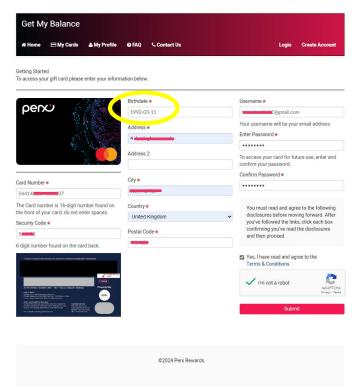

Check your email for an activation message

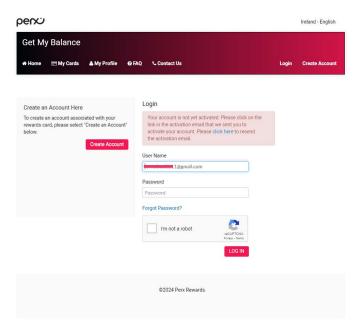

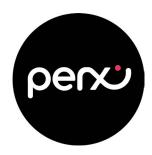

## Perx Card Activation Step by step instructions

Activation email address is <u>noreply@emlpayments.com</u>
Verify by clicking on the link within the email

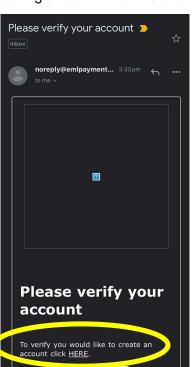

On the account page you will see your card; click on ACTIONS and VIEW

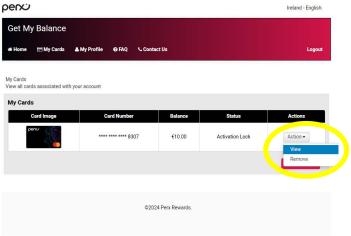

Log in following the last step with your registered email

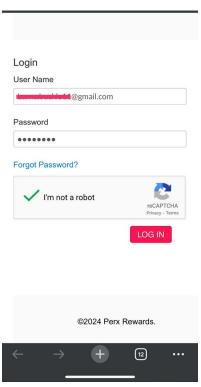

**8. UNLOCK** your card; your additional verification method will be provided by your employer, this could be a code/email or phone number

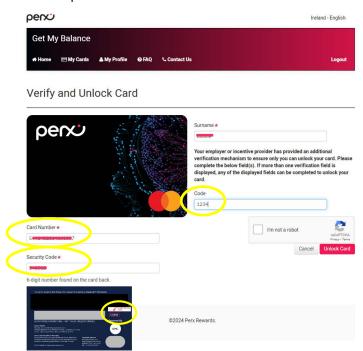

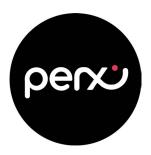

## Perx Card Activation Step by step instructions

Once unlocked, click the link on the left that says 3DS Enrolment, select your country code and enter your mobile phone number including your area code at the front of your number (for example 353) to enrol your card for 3DS security.

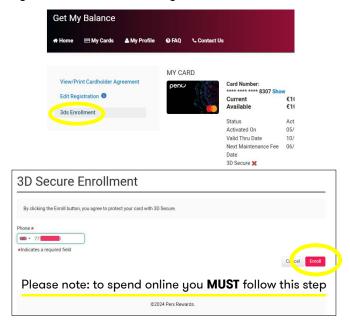

11. If you already have a Perx account, simply log in as normal

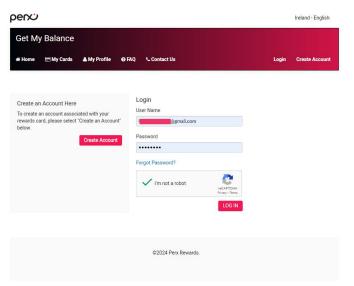

10. You will now see a green tick next to 3D Secure which means you are ready to spend

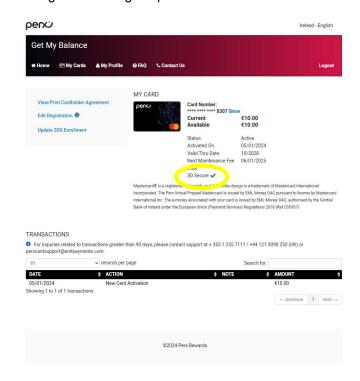

12. To add a card to your account, Click on + Add a card and follow from step 8

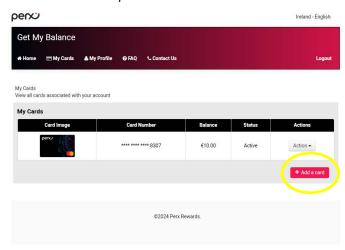

If there are any queries relating to cardholder's account or card, please contact our card support team **012 55 7111** or email: <a href="mailto:perxcardsupport@emlpayments.com">perxcardsupport@emlpayments.com</a>